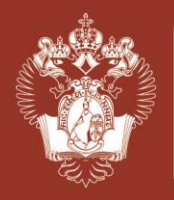

*Русский язык*

## **Инструкция по регистрации**

## **на Международную онлайн-олимпиаду по русскому языку как иностранному**

Доступ к заданиям возможен только для зарегистрированных и авторизованных на сайте пользователей.

Для регистрации необходимо заполнить персональные данные на странице: <https://rusolymp.edu.ru/users/registrate/>

Для перехода на английскую версию страницы нажмите на этот значок.

При регистрации заполните все поля Вашими настоящими данными. Обратите внимание, что дату рождения нужно вводить в таком формате: **дд.мм.гггг** (сначала указывается день Вашего рождения, далее месяц и далее год в 4 цифры).

Придумайте пароль от Вашего Личного кабинета. Ваш пароль должен содержать от 6 символов, не менее 1 заглавной буквы и 1 цифры.

После ввода всех Ваших данных нажмите на кнопку ЗАРЕГИСТРИРОВАТЬСЯ. На указанную Вами почту будет отправлено сообщение со ссылкой для активации аккаунта. Оно будет содержать такой текст:

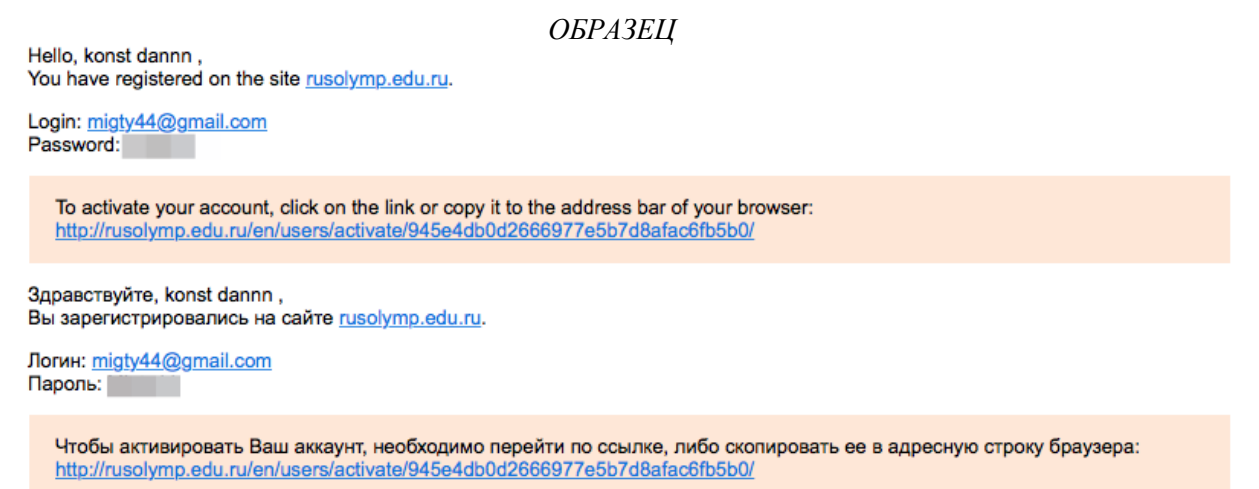

Перейдите по ссылке, чтобы активировать Ваш личный кабинет и завершить регистрацию. После этого можно приступать к выполнению заданий в Личном кабинете.

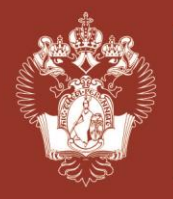

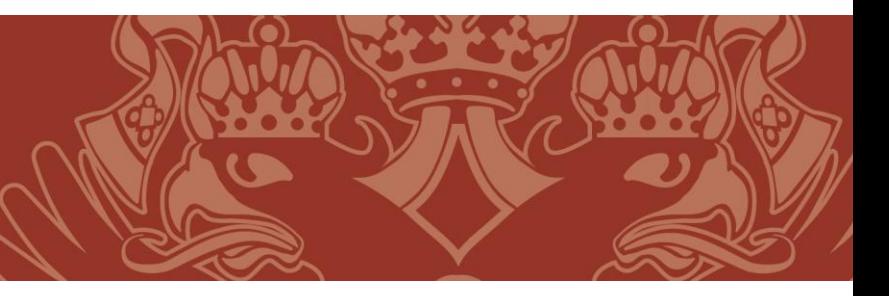

*Русский язык*

## **Личный кабинет. Выполнение заданий.**

Адрес страницы входа в Личный кабинет <https://rusolymp.edu.ru/users/auth/> .

В Личном кабинете находятся данные, которые Вы указали при регистрации, а также Ваша возрастная категория участника Олимпиады. Если возрастная категория отображается неверно, свяжитесь с Организаторами.

**HAYATH** 

В Личном кабинете есть кнопки для запуска заданий. Вы можете пройти задания обеих частей в любом порядке.

Время выполнения заданий ограничено, оно указано в описании. Таймер начнет обратный отсчет после нажатия на кнопки НАЧАТЬ. НА ВЫПОЛНЕНИЕ ЗАДАНИЙ ЕСТЬ ТОЛЬКО ОДНА ПОПЫТКА! Будьте внимательны.

Если Вы выполнили тест окончания отведенного времени, Вы можете внести корректировки в задания, нажав кнопку "ИЗМЕНИТЬ"

## Добрый день, Имя участника

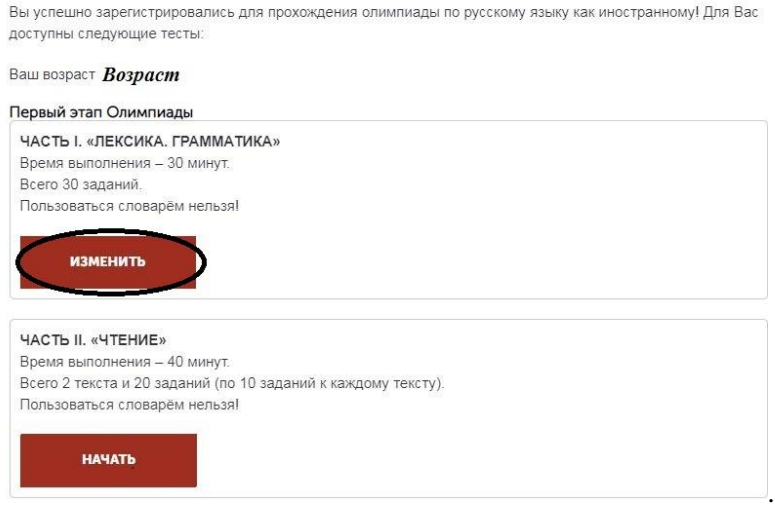

По окончании отведенного времени, задание получает статус «Завершено».